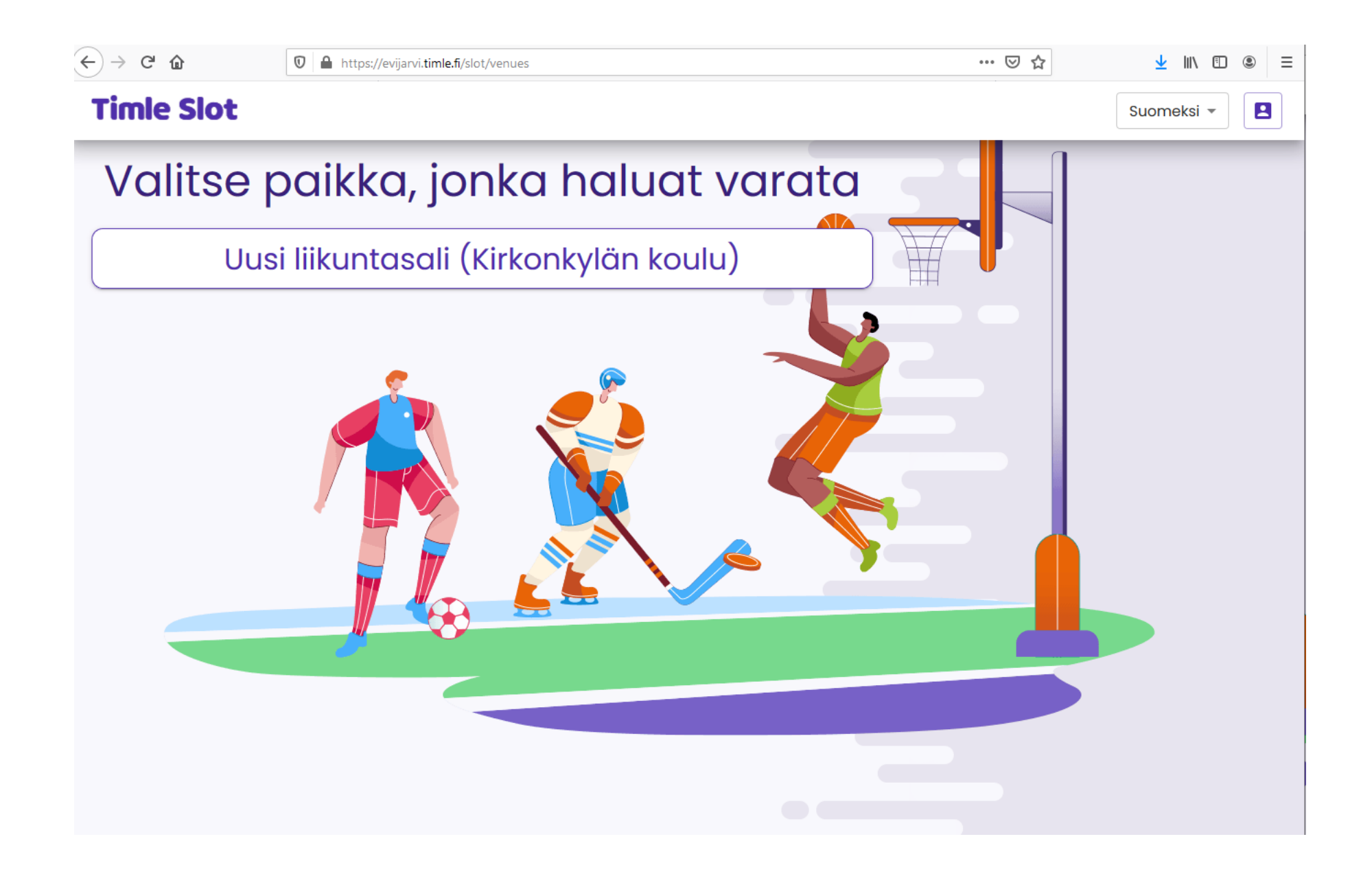

# KÄYTTÄJÄTILIN LUOMINEN

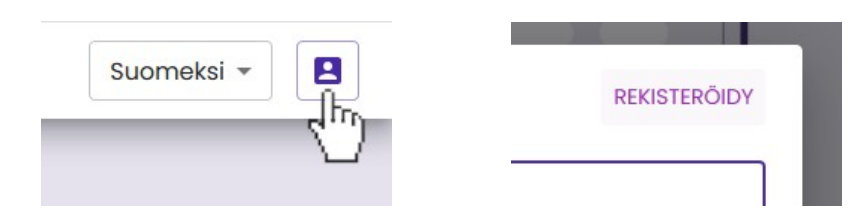

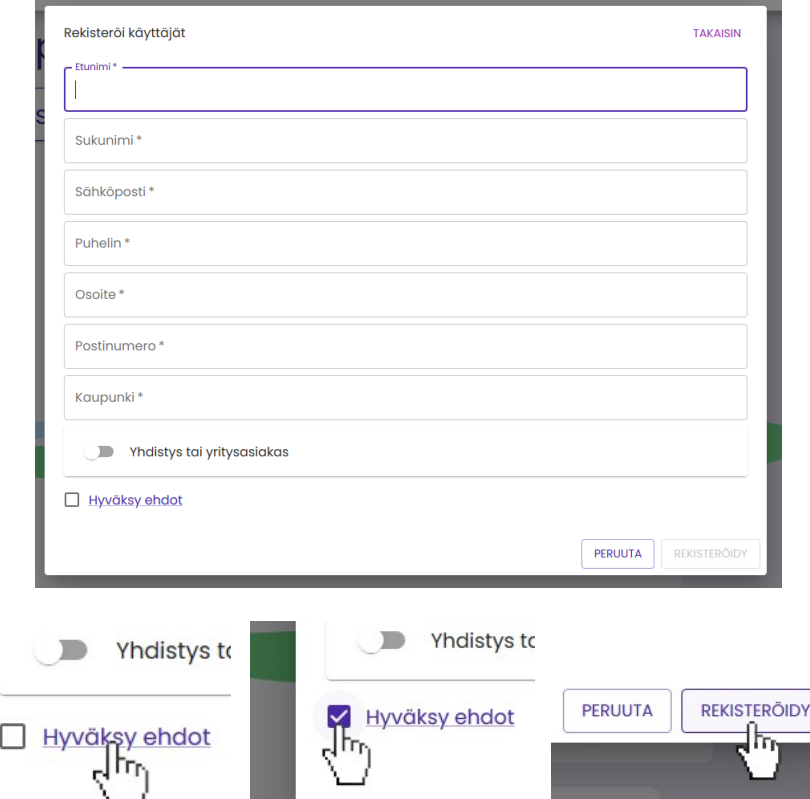

- Timle Slot -ajanvarausjärjestelmä löytyy osoitteesta: <https://evijarvi.timle.fi/slot/venues>
- Tehdäksesi ajanvarauksen sinun tulee rekisteröidä tunnus palveluun. Klikkaa sivun oikeassa yläkulmassa olevaa henkilöikonia ja sen jälkeen ilmestyvästä ikkunasta *Rekisteröidy*.
- Seuraavassa ikkunassa sinulta kysytään palvelun käyttöön vaadittavia tietoja. Niiden antamisen jälkeen klikkaa *Hyväksy ehdot* lukeaksesi palvelun käyttöehdot.
- Vahvista käyttöehtojen hyväksyminen klikkaamalla ruksi ruutuun ja klikkaa *Rekisteröidy* painiketta.

Hei Testikäyttäjä Testaaja

Sinun tilisi on nyt luotu ja voit nyt kirjautua sisään napsauttamalla tätä linkkiä tai leikkaamalla ja liittämällä sen selaimeesi:

https://evijarvi.timle.fi/slot/login/ (tässä kohtaa linkissä on useita sekalaisia numeroita ja kirjaimia)

Tämä on kertaluonteinen kiriautuminen, joten sitä voidaan käyttää vain kerran ja se johtaa sinut sivulle, jolla voit valita oman salasanasi.

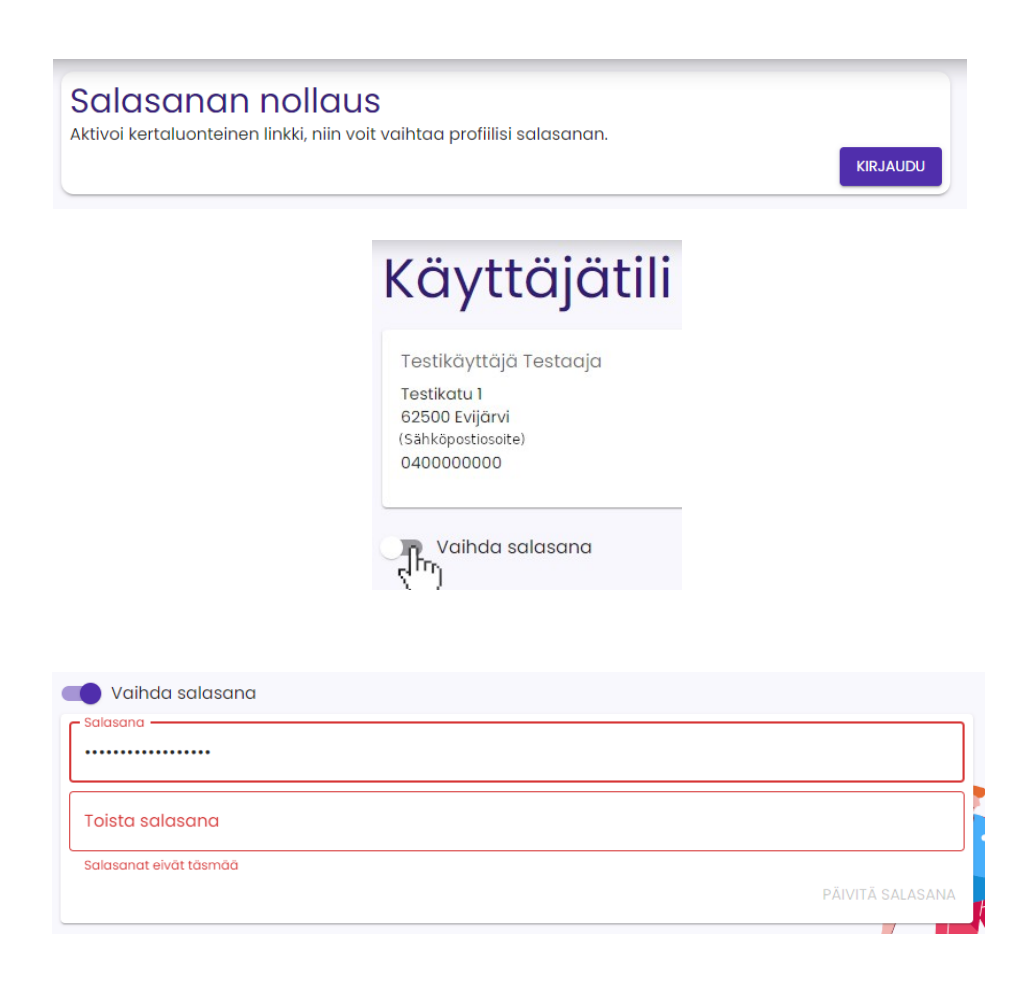

- Tämän jälkeen Timle Slot järjestelmä lähettää sähköpostiisi kertakäyttöisen linkin jolla pääset kirjautumaan palveluun ja asettamaan / nollaamaan salasanan. Klikkaa linkkiä ja siitä avautuvasta ikkunasta klikkaa *Kirjaudu*.
- Seuraavassa valikossa näet käyttäjätilisi tiedot. Siirrä "*Vaihda salasana*" -kohdan valitsin oikealle napsauttamalla sitä jonka jälkeen voit asettaa salasanan. Järjestelmä pyytää varmistuksena sinua kirjoittamaan salasanan kahdesti.
- Klikkaa *Päivitä salasana* ja nyt salasana on asetettu.

## AJANVARAUS

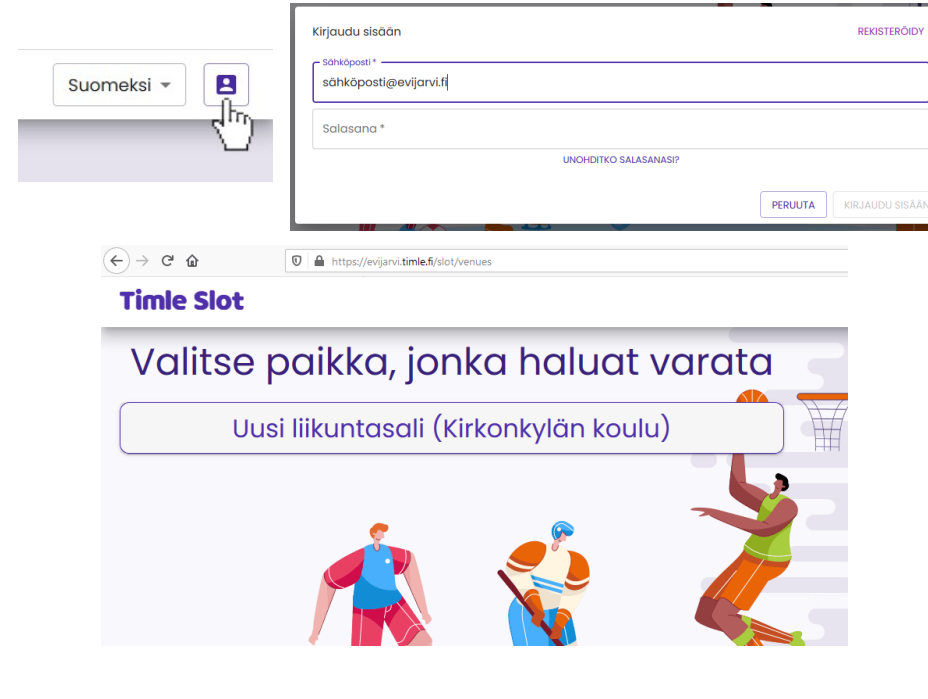

Valitse vaihtoehdot

Evijärveläinen yli 18v Evijärveläinen yli 18v

Ulkopaikkakuntalainen

Evijärveläinen alle 18v

Eläkeläinen

- Kirjaudu palveluun klikkaamalla sivun oikeassa yläkulmassa olevaa henkilöikonia ja syötä kirjautumistietosi eli sähköposti ja salasana. Klikkaa sen jälkeen *Kirjaudu Sisään*
- Kirjautumisen jälkeen klikkaa *Uusi liikuntasali (Kirkonkylän koulu)*.
- Seuraavaksi aukeavalla sivulla voit syöttää varauksesi tiedot eli päivämäärän, kuinka suuren osan tilasta haluat varata (esim. *33%*, **66%** tai *100%*), asemasi (esim. *Evijärveläinen alle 18v*) sekä varausajan.
- Esimerkissä valitsimme *100%*, *Evijärveläinen alle 18v* ja ajaksi *11.00- 12.00*. Tämän jälkeen sivu alaosassa

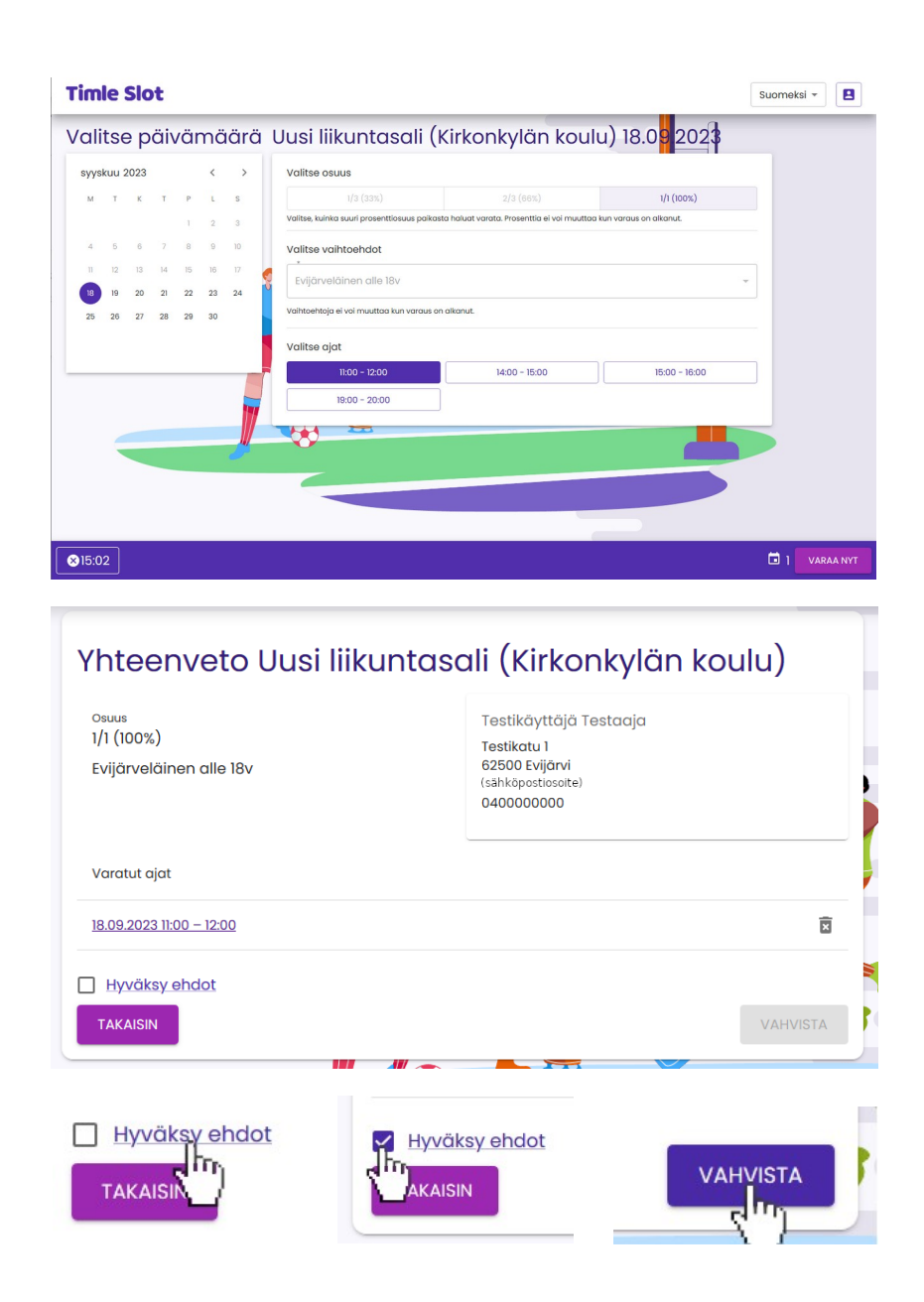

näkyy varauksen hinta (mikäli varaus on maksullinen) sekä laskuri jonka verran sinulla on aikaa vahvistaa että haluat varata kyseisen ajan, klikkaa *Varaa nyt* painiketta.

### Kun varaus on ilmainen:

• *Varaa nyt* -painikkeen klikkaamisen jälkeen seuraavassa ruudussa näet yhteenvedon varauksestasi. Ennenkuin voit hyväksyä varauksen tulee sinun lukea palvelun ehdot klikkaamalla *Hyväksy ehdot* -tekstiä ja klikata sen jälkeen ruksi ruutuun ehtojen hyväksymisen merkiksi. Tämän jälkeen *Vahvista* -painike on käytettävissä ja sitä klikkaamalla varaus on vastaanotettu. Sähköpostiisi lähetetään vahvistusviesti joka sisältää varaustietojen lisäksi ovikoodin jolla saat tilan ovet auki,

Koodit

18.09.2023 13:30 - 15:30: 00000 (Liikuntasali)

#### Yhteenveto Uusi liikuntasali (Kirkonkylän koulu)

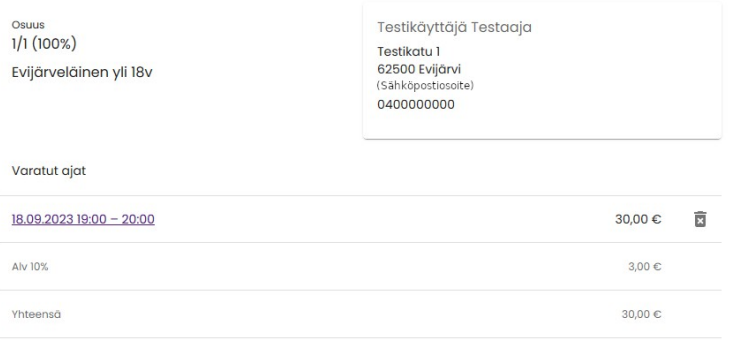

#### Valitse maksutapa

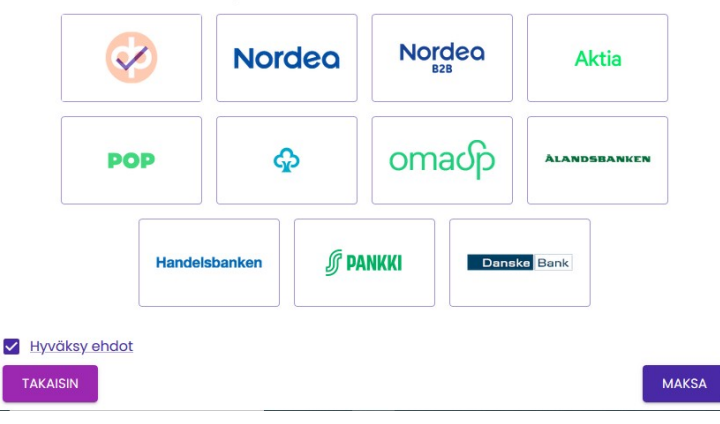

esimerkkikuvassa koodi on *00000*.

• Huom! Syöttäessäsi koodia oven äärellä olevaan lukijaan paina koodin syöttämisen jälkeen vielä **#**

## Kun varaus on maksullinen:

• *Varaa nyt* -painikkeen klikkaamisen jälkeen seuraavassa ruudussa näet yhteenvedon varauksestasi hintatietoineen (tässä esimerkissä valitsimme *100%*, *Evijärveläinen yli 18v* ja ajaksi *19.00-20.00*). Valitse käyttämäsi pankki klikkaamalla sen kuvaketta *Valitse maksutapa* -otsikon alla (esimerkissä valittuna on Osuuspankki). Tämän jälkeen sinun tulee lukea palvelun ehdot klikkaamalla *Hyväksy ehdot* -tekstiä. Klikkaa sen jälkeen ruksi ruutuun ehtojen hyväksymisen merkiksi.

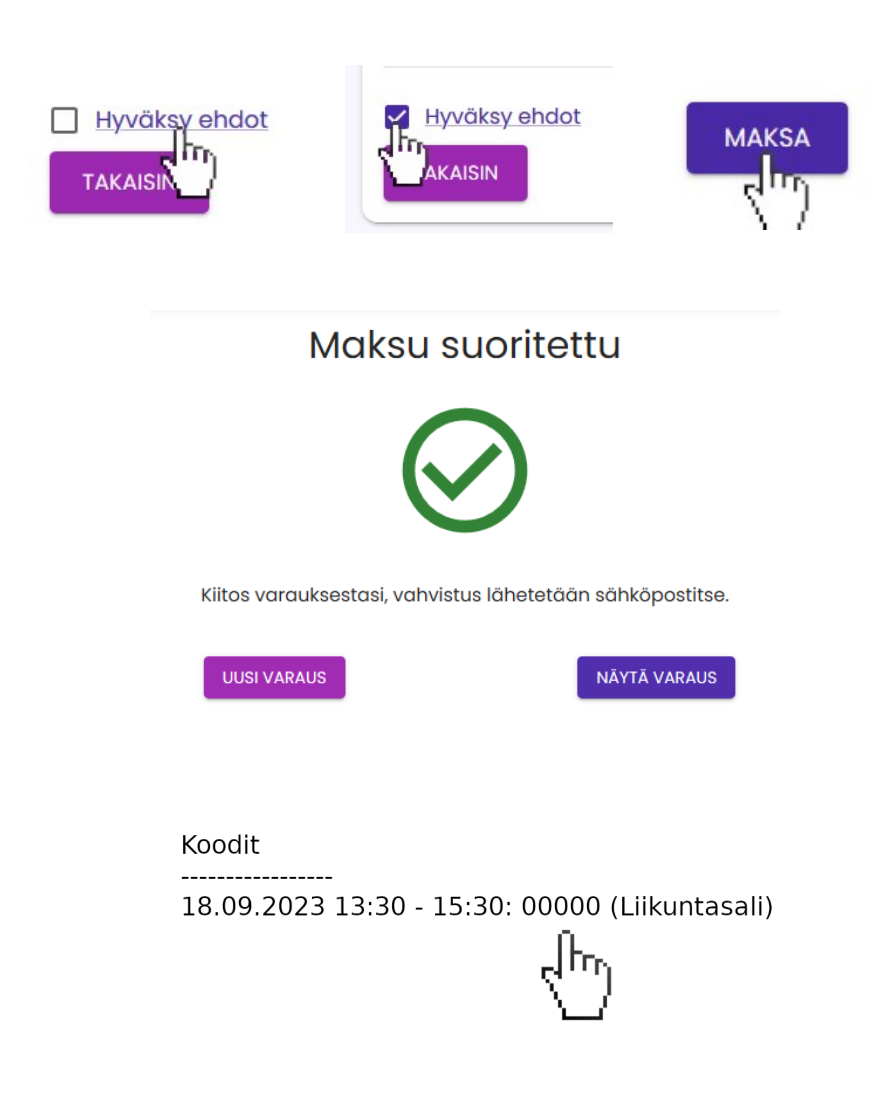

- Tämän jälkeen *Maksa* -painike on käytettävissä jota klikkaamalla sinut ohjataan pankkisi sivulle suorittamaan maksu.
- Kun maksu on suoritettu ja palaat pankkisi sivuilta takaisin palveluun näet kuittauksen onnistuneen maksun merkiksi.
- Sähköpostiisi lähetetään vahvistusviesti varauksesta joka sisältää varauksen tietojen lisäksi ovikoodin jolla saat tilan ovet auki, esimerkissä koodina on *00000*.
- Huom! Syöttäessäsi koodia oven äärellä olevaan lukijaan paina koodin syöttämisen jälkeen vielä **#**